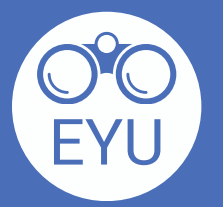

2

5

6

**Ajoutez l'activité H5P à votre page d'accueil pour la mettre à la disposition de vos étudiants. Sur la page d'accueil, activez le mode d'édition et cliquez sur « Add an activity or resource » et sélectionnez « H5P » de la liste.**

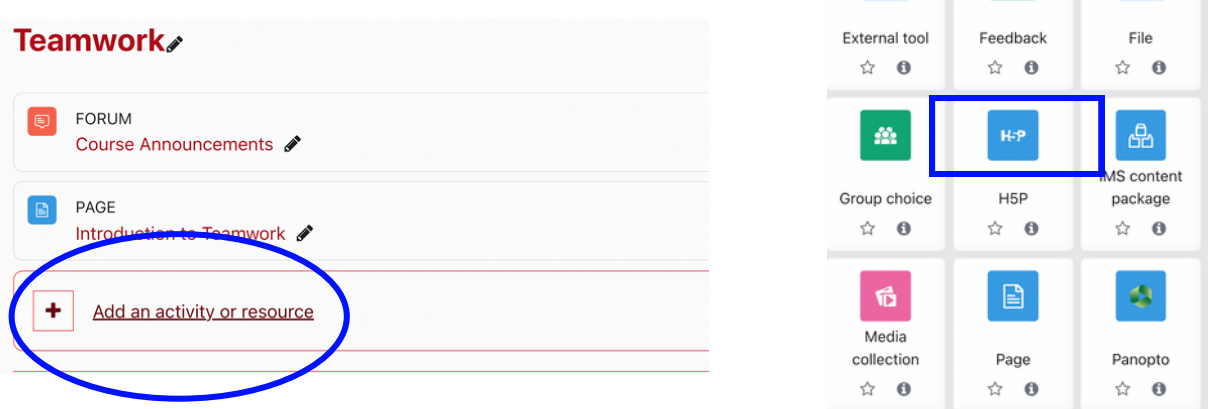

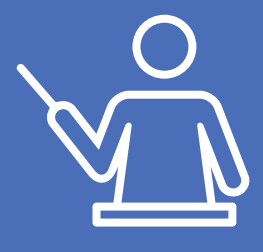

**Pour soumettre la réponse, l'étudiant.e doit atteindre le**

**moment de la vidéo où apparaît le texte « Submit Answers » encadré en vert. Les étudiants doivent cliquer sur ce texte afin d'enregistrer leur réponse dans le « Gradebook » sur eClass.**

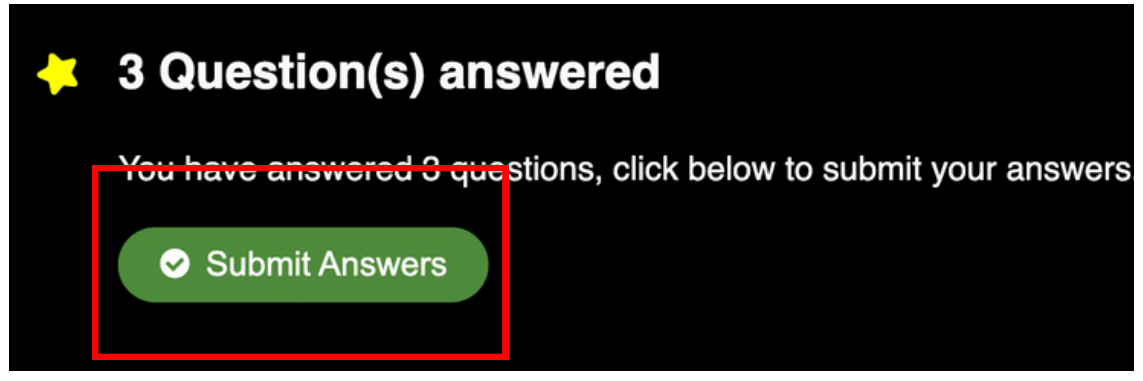

**Localisez et cliquez sur l'activité H5P qui vous intéresse dans la banque de contenu de votre cours. Puis, cliquez sur « Edit » pour accéder l'outil d'édition.**

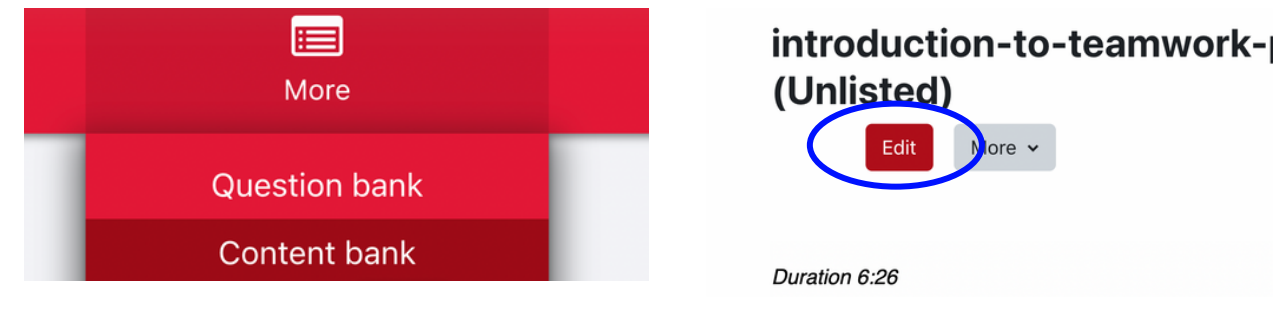

## **Il faut avoir une activité interactive avec une question notée au sein du H5P.**

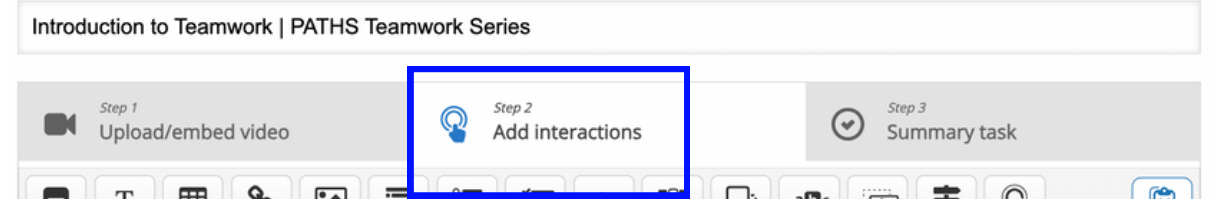

**Placez votre souris sur le point d'intérêt, puis cliquez sur l'élément étoile et sélectionnez l'option « Add submit screen » qui capturera la réponse de l'étudiant.e à l'instant donné.**

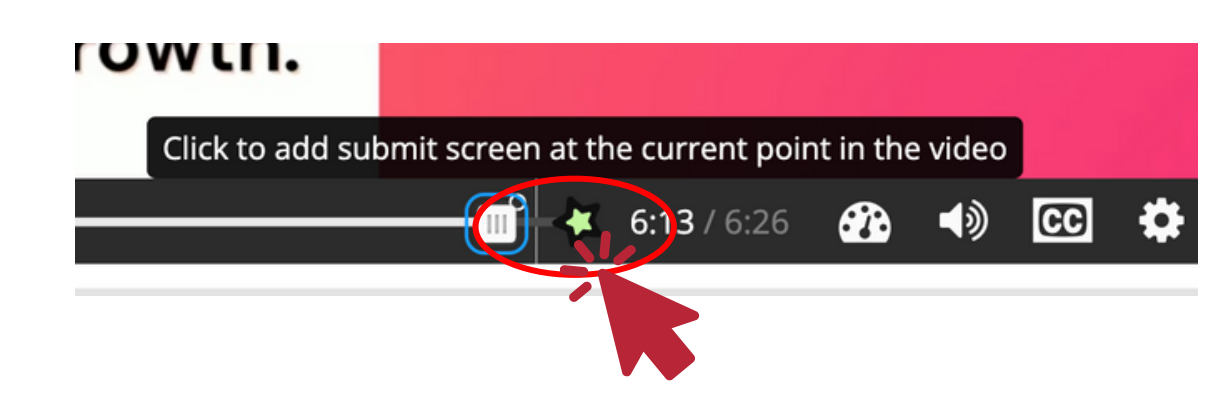

**Défilez vers le bas, trouvez la section « Package file » et cliquez sur « Files ». Dans la banque de contenu, sélectionnez l'activité H5P qui vous intéresse.**

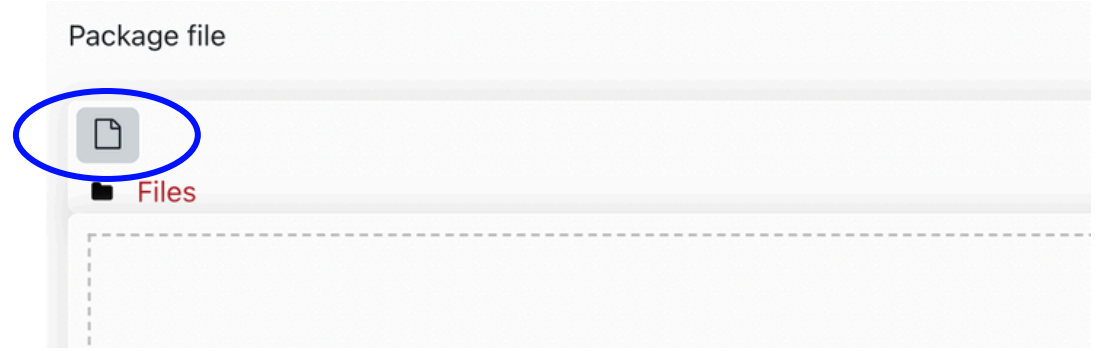

**Pour changer les points attachés à une tâche, cliquez sur**

**« Settings » sur la barre d'outils rouge et défilez vers le bas jusqu'à la section « Grade ».**

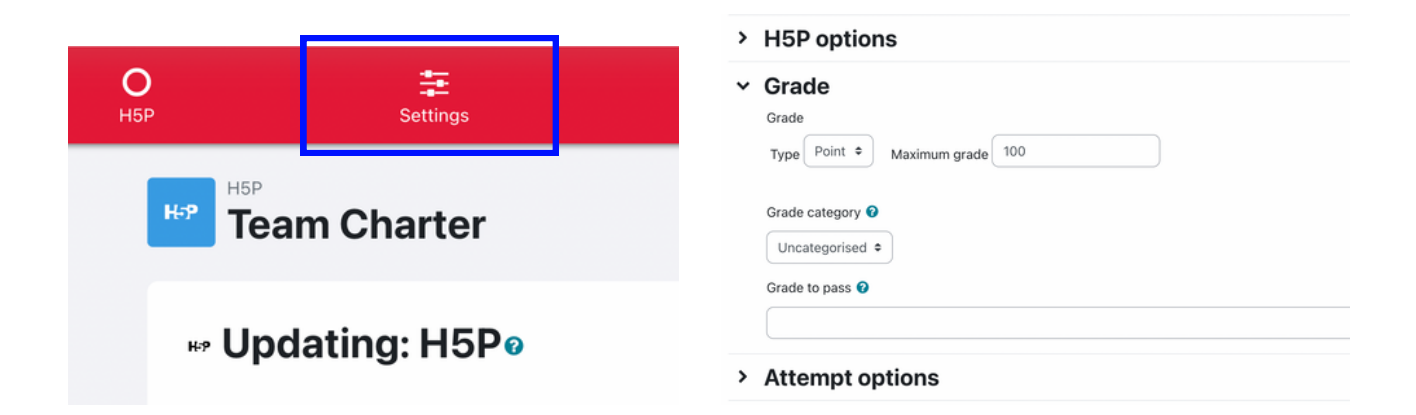

**Une fois terminé avec les paramètres, défilez vers le bas et cliquez sur « Save and return to course ». Désactivez le mode d'édition.**

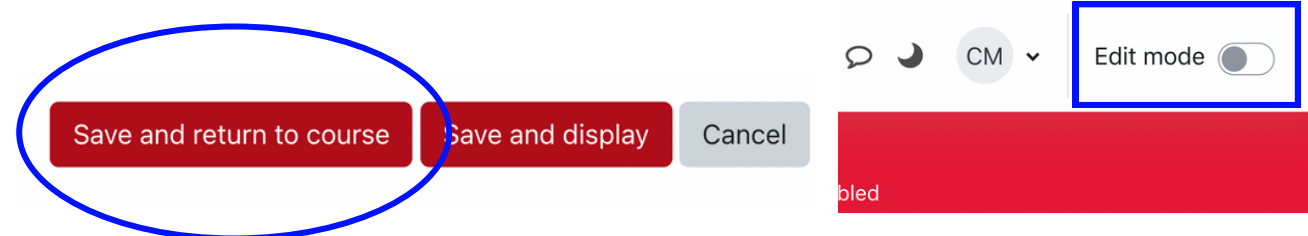

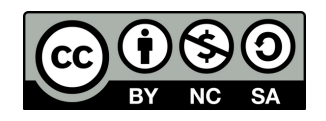

[https://www.yorku.ca/research/project/eyudev/](https://www.yorku.ca/research/project/eyudev/how-to-instructions/)

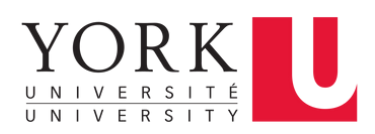